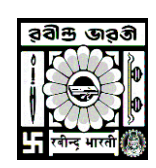

## **Rabindra Bharati University**

## **USER MANUAL FOR INTERNAL MARKS ENTRY**

Go to [http://online.rbu.net.in](http://online.rbu.net.in/) > Click on **'University Login'** > Click on **Login** Button > Select '**Capture-IA**' option from the main Menu button > Select **Exam, Exam Year, Schedule Name** from the Drop-down list > Click on the '**Capture Internal Assessment button**' > Click on the **Details** button of the respective Papers > Scroll down and Enter the marks > Click on the '**Save**' button > To save together click on the '**SAVE CURRENT PAGE'** button.

- $\checkmark$  Go To [http://online.rbu.net.in](http://online.rbu.net.in/)
- Click on **University Login** button and put your User Name & Password. Click on Login Button.

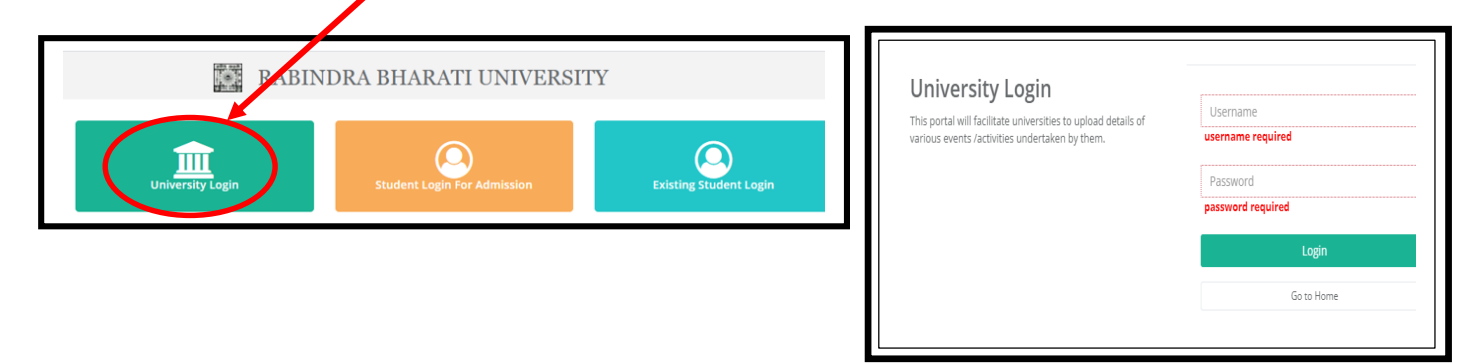

 Select **Exam > Exam Year > Schedule Name** from the dropdown and Click on the **'Capture Internal Assessment**' button.

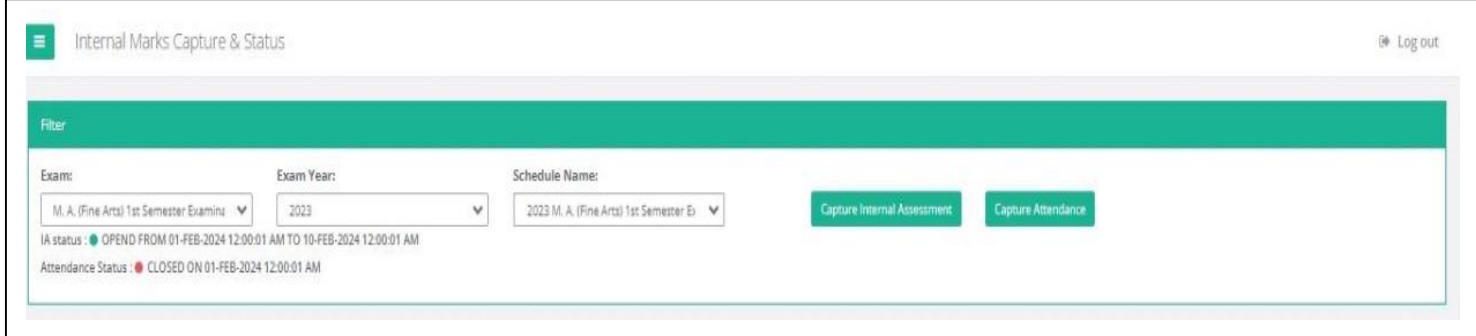

## Click on the **Details** button according to the Paper and scroll-down the page.

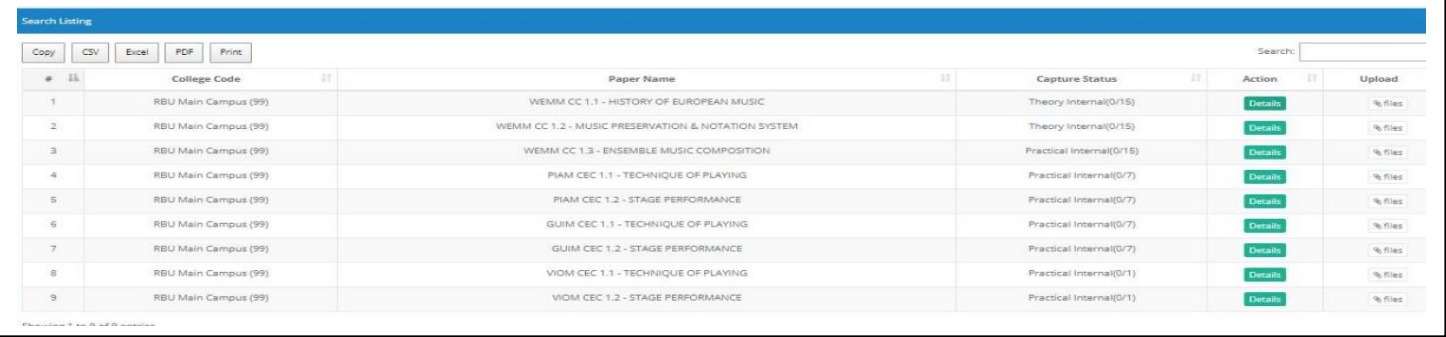

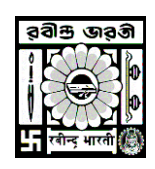

## **Rabindra Bharati University**

- $\checkmark$  Enter the Marks accordingly and click on the Save button.
- $\checkmark$  Please note if you want to save the entire marks together, then press on the 'Save Current Page' button

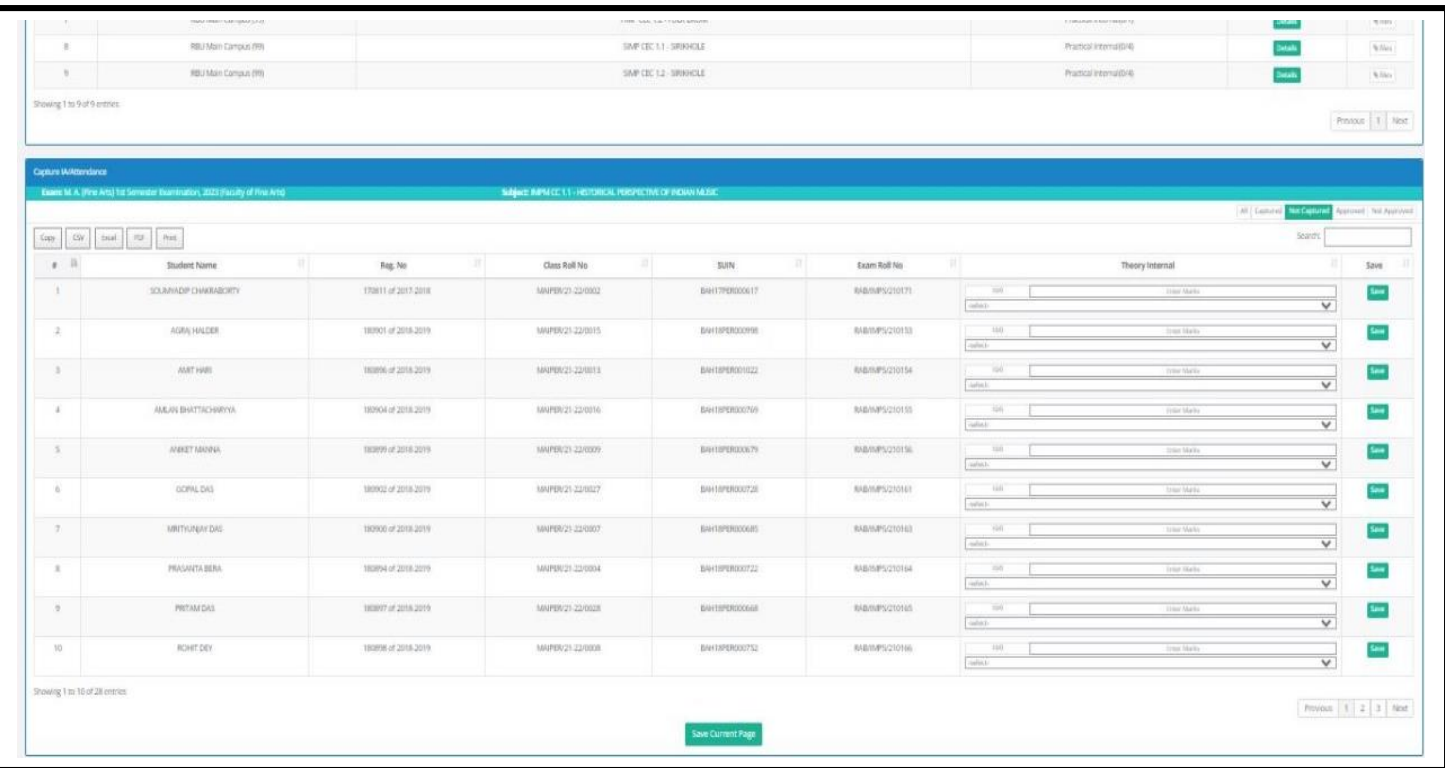

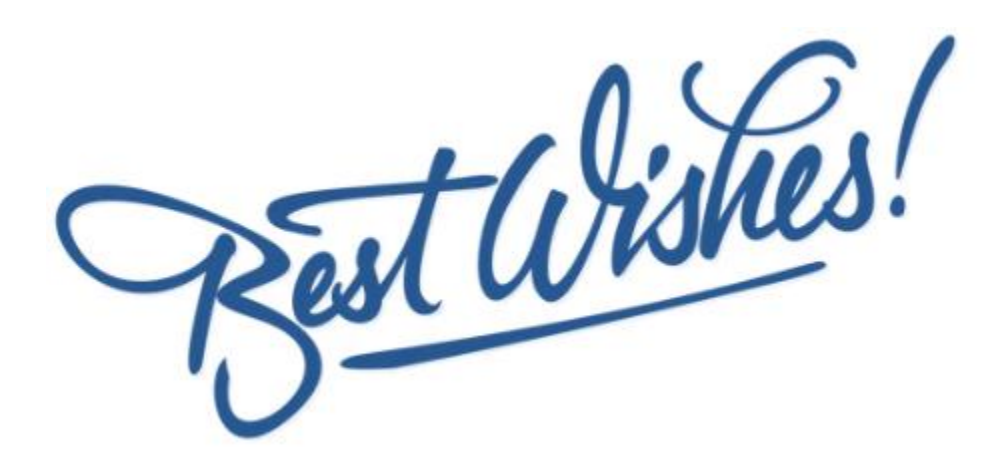